#### **Why Clear Cache and Cookies?**

Clearing the Cache and Cookies from a web browser an important first-step for almost any troubleshooting for internet browsing. The 'cache' is a tool used by your internet browser to speed up the page loading process. However, sometimes it can cause a problem when websites are updated and developed as files saved in the cache may conflict with what's actually coded into the website. Clearing Cache and Cookies is a way we can be sure that any issues you may come across are actually something wrong with the website, rather than inconsistencies caused by using different browsers.

**IMPORTANT:** Be sure and close/quit the browser and restart it after clearing the cache and cookies.

Find your browser in the list below and click its link to go straight to that section.

[Google Chrome](#page-0-0) [Mozilla Firefox](#page-1-0) [Safari for macOS](#page-2-0) [Microsoft Edge](#page-4-0) [Internet Explorer](#page-6-0)

### <span id="page-0-0"></span>Google Chrome

- 1. Click the **Tools menu** (three dotted lines in the upper-right corner).
- 2. Select **History.**

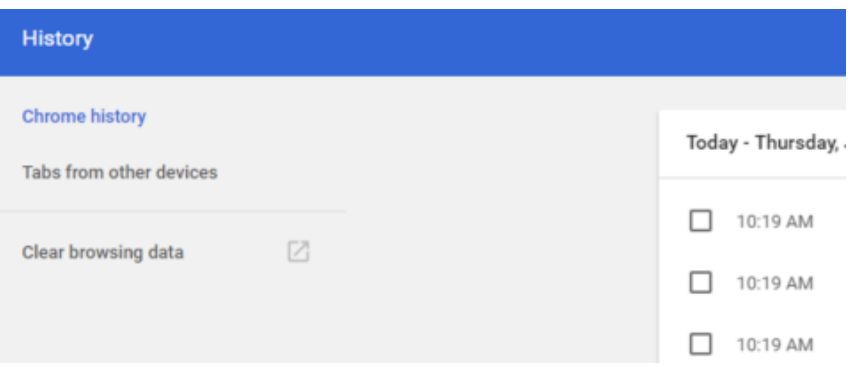

3. Select **Clear Browsing Data** from the left-hand side. Set the **Time Range** set to **All Time**. Checkmark **Cookies and other site data** and **Cached images and files** and select **Clear Data.**

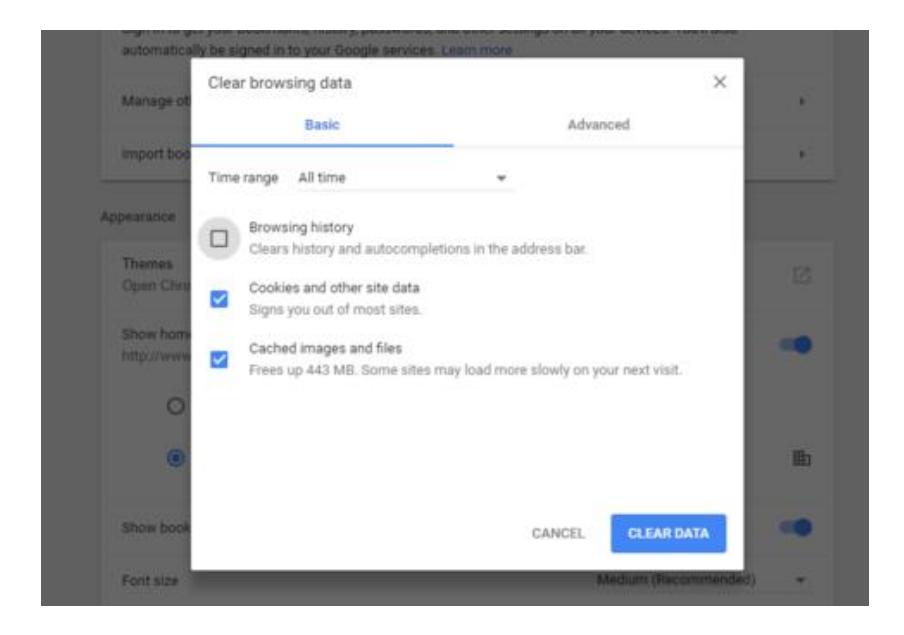

4. If on a Windows computer, close and re-open Chrome to save your changes. If on an Apple computer, go to the **Chrome** menu on the top menu bar and select **Quit** for the changes to take effect.

# <span id="page-1-0"></span>Mozilla Firefox

- 1. Click on the **Tools** bar.
- 2. Click on **Options** (On Mac, it's labeled **Preferences**).

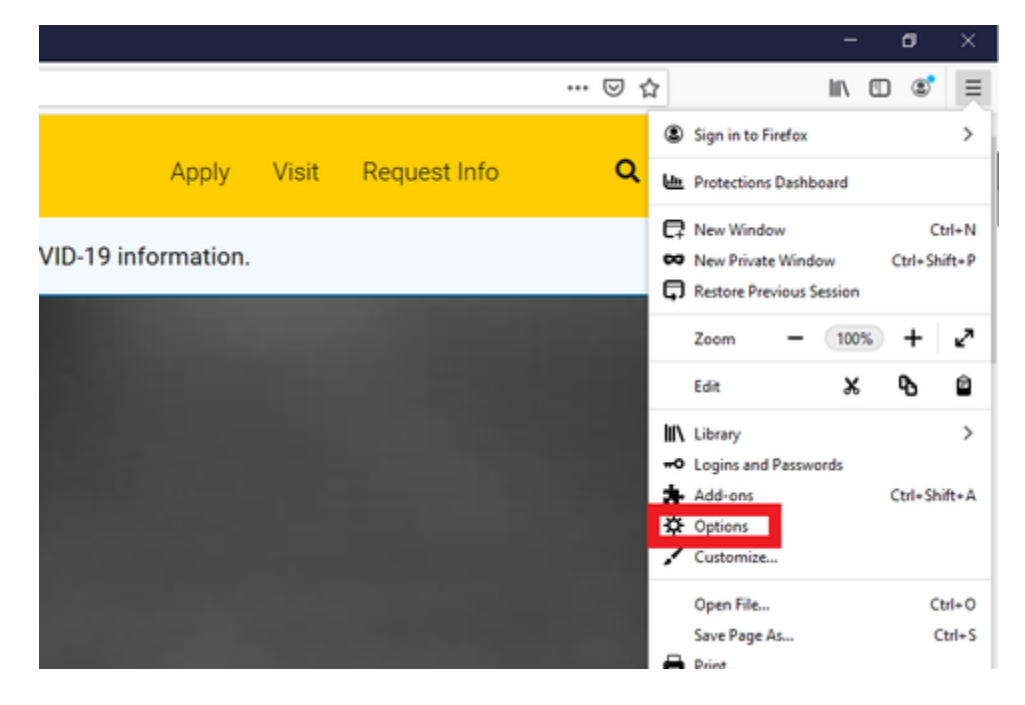

- 3. On the menu to the left, select **Privacy & Security**.
- 4. Under the **Cookies and Site Data** option, click the "**Clear Data...**" button.

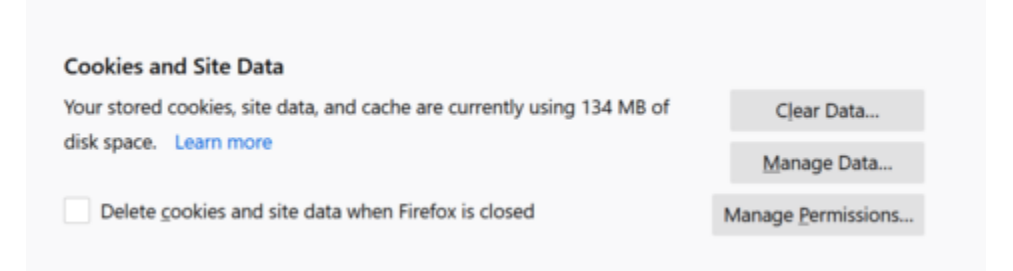

#### 5. Select only the two options and hit clear now.

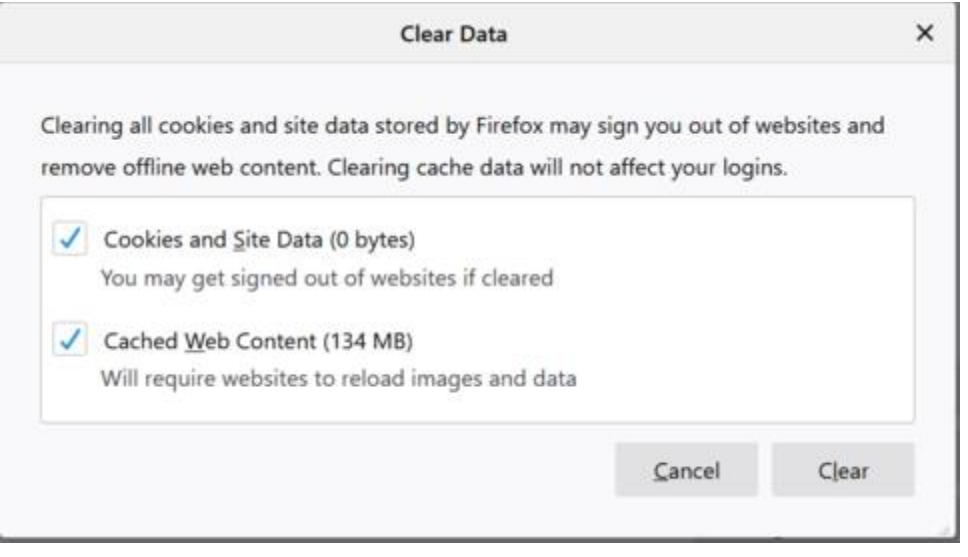

6. If on a Windows computer, close and re-open Firefox to save your changes. If on an Apple computer, go to the **Firefox** menu on the top menu bar and select **Quit** for the changes to take effect.

## <span id="page-2-0"></span>Safari for macOS

- 1. Click on **Safari** on the top menu bar.
- 2. Click **Preferences**.

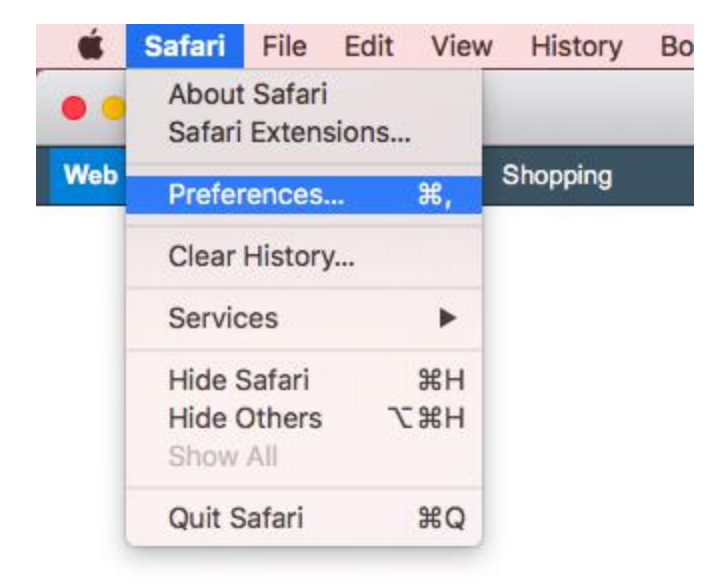

- 3. Click the **Privacy** tab.
- 4. Click **Manage Website Data...**

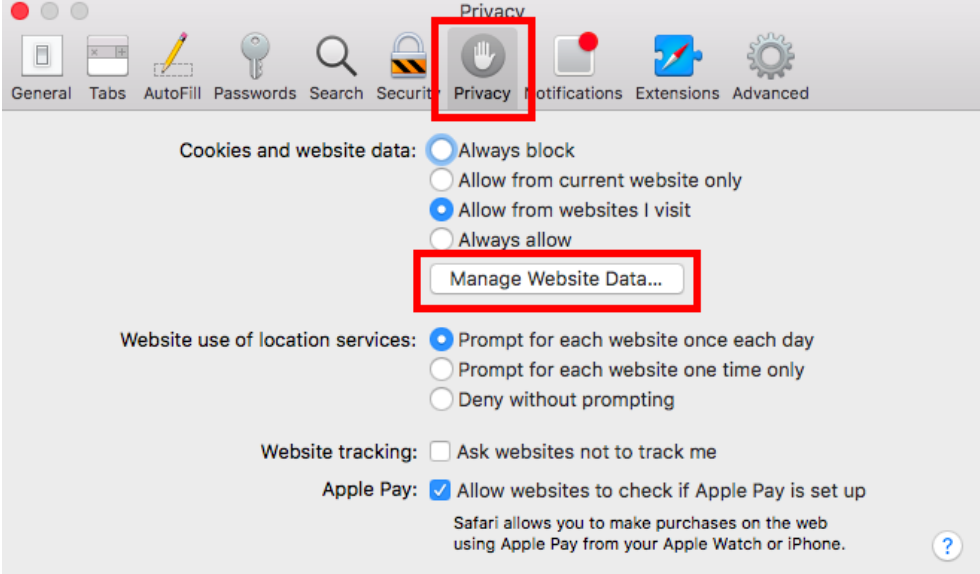

Î

- 5. Click **Remove All**.
- 6. Click **Remove Now**.

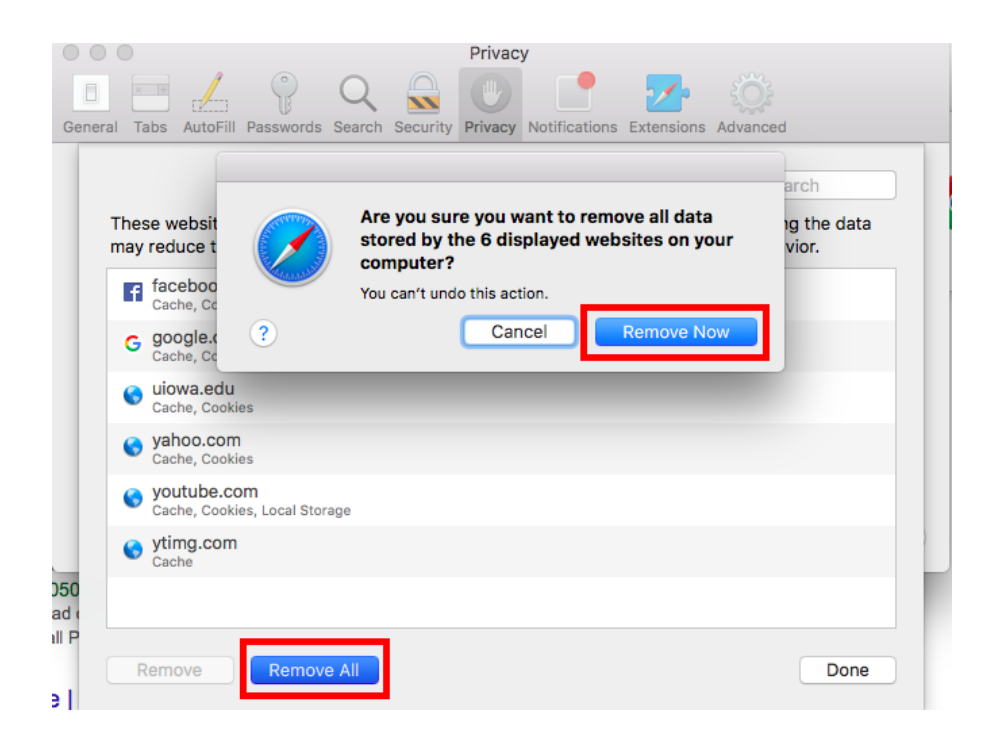

- 7. Go to the **Safari** menu on the top menu bar.
- 8. Select **Quit** to close Safari and save your changes.

## <span id="page-4-0"></span>Microsoft Edge

1. Click the **Tools** menu (three dotted lines in the upper-right corner), and open the **Settings** menu.

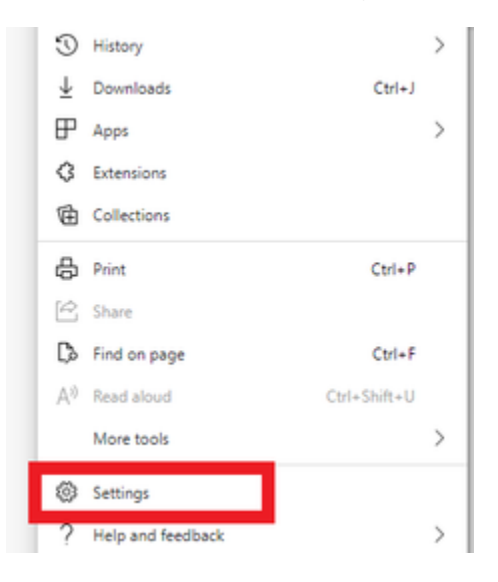

- 2. Click **Privacy, search, and services** on the left-side menu.
- 3. Under the section **Clear browsing data**, Click **Choose what to clear**.

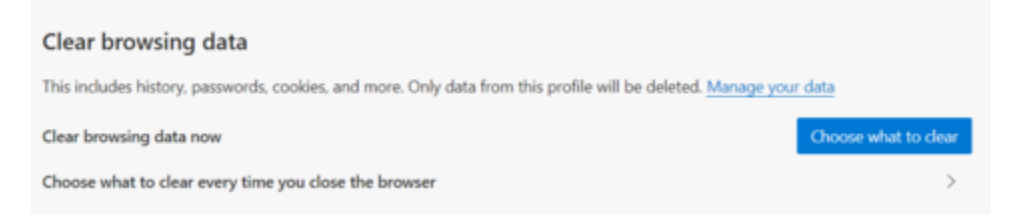

- 4. Select **Cookies and other site data** and **Cached images and files**.
- 5. Click **Clear Now**.

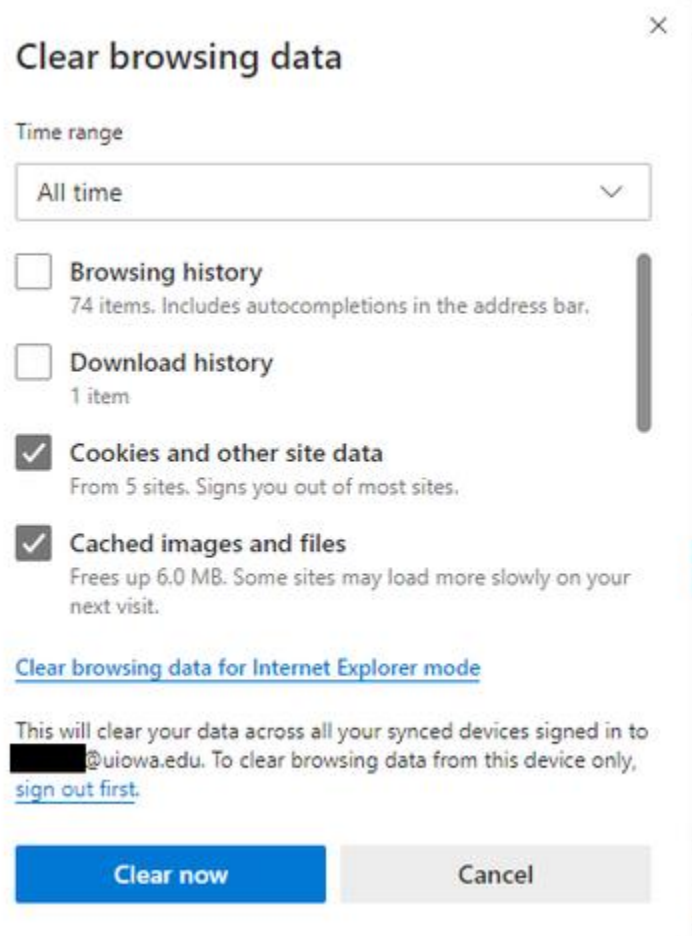

6. Close Microsoft Edge completely for your changes to take effect.

# <span id="page-6-0"></span>Internet Explorer

- 1. Click on the **Settings menu** in the upper-right corner.
- 2. Click **Internet options**.

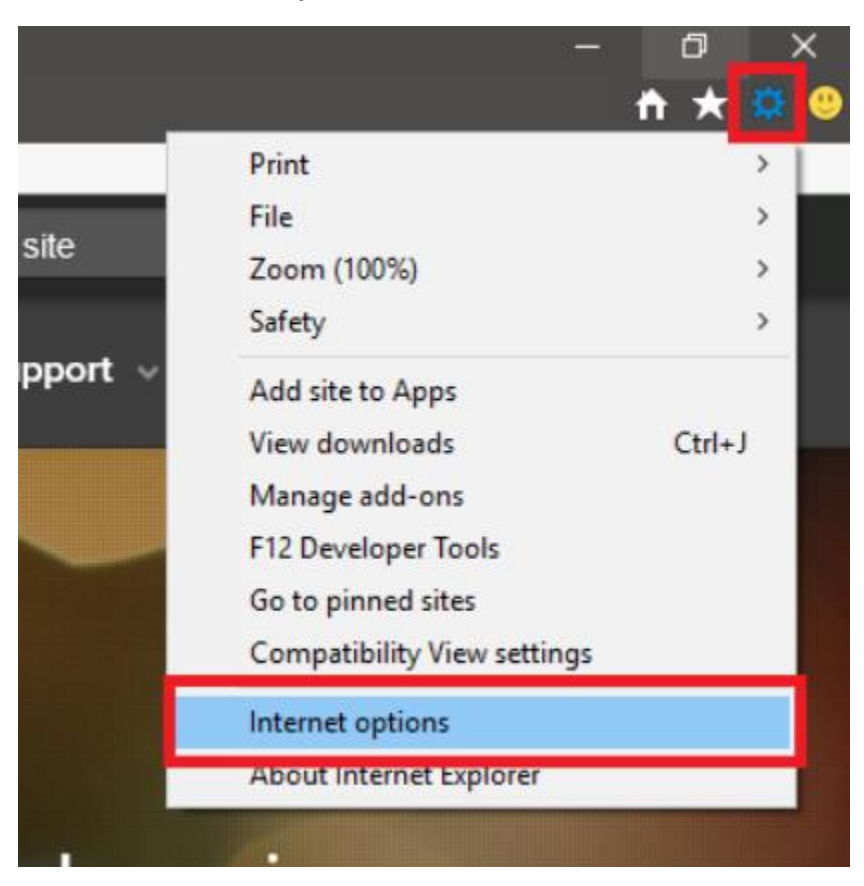

- 3. Under the **General** tab on the upper-left-hand side, scroll down to **Browsing history**.
- 4. Select **Delete...**

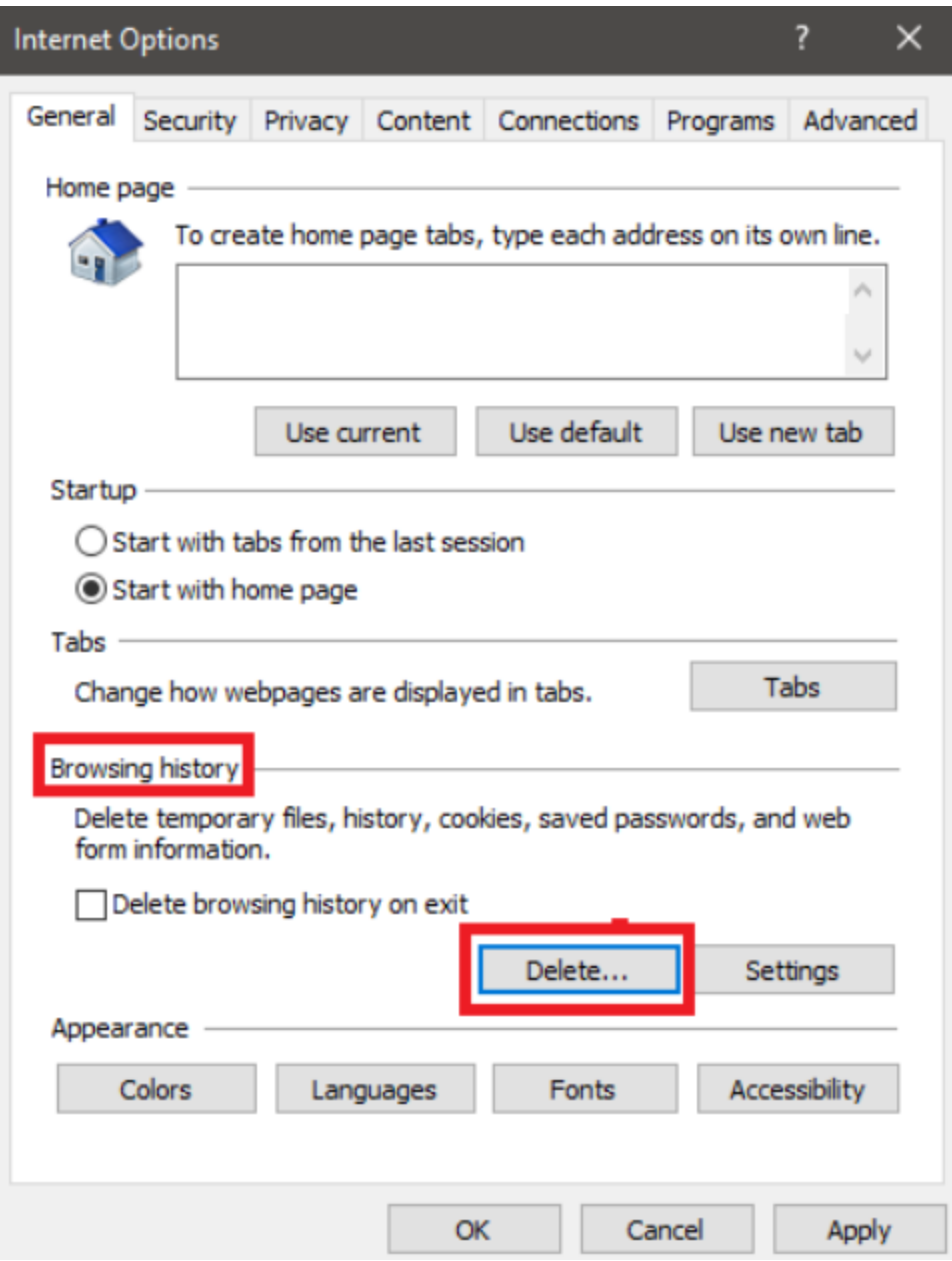

- 5. Check the **Temporary Internet files and website files**, **Cookies and website data**, **History**, and **Download History** boxes.
- 6. Select **Delete**.

### Delete Browsing History

#### Preserve Favorites website data

Keep cookies and temporary Internet files that enable your favorite websites to retain preferences and display faster.

 $\times$ 

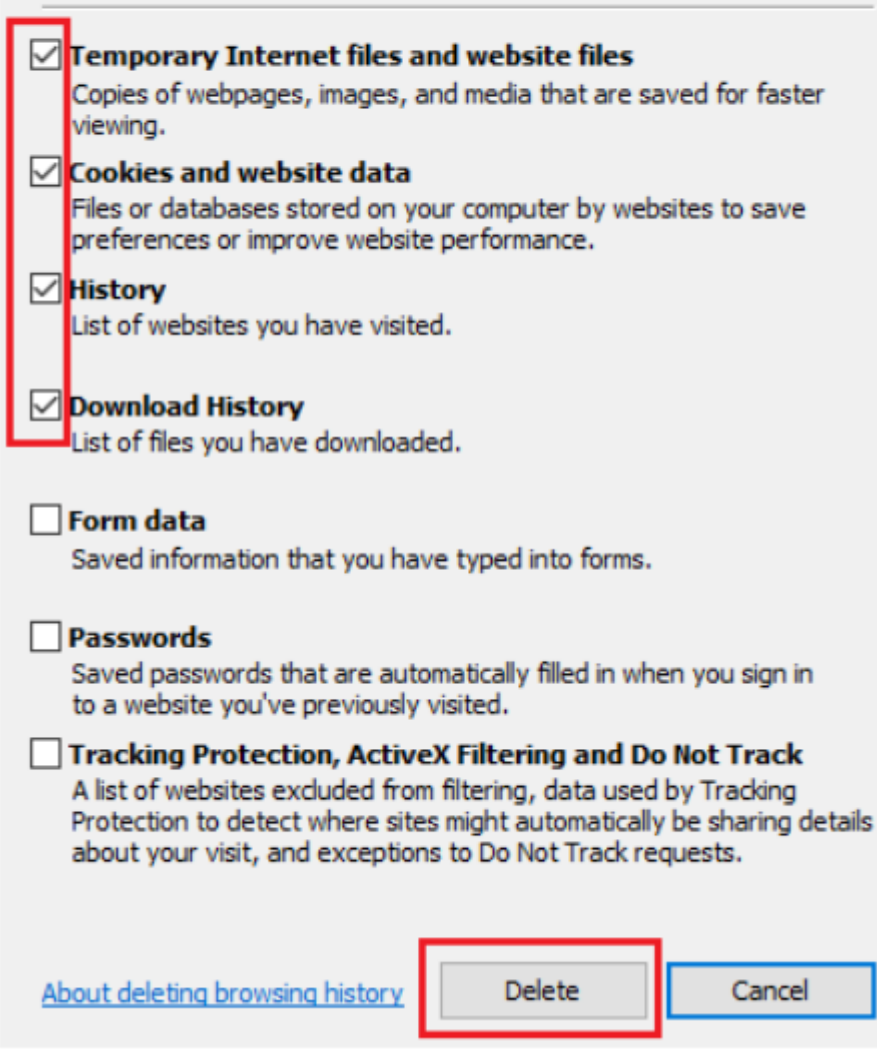

7. Close Internet Explorer and reopen it for changes to take effect.